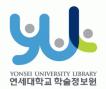

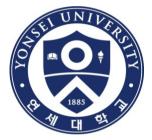

# **Guide to Online Thesis Submission Procedure**

Yonsei University Library Media Service Team

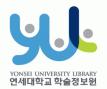

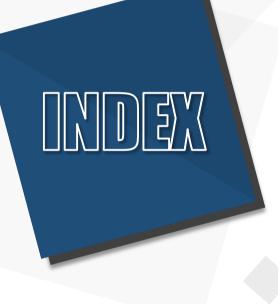

# Introduction Procedure Things to Consider

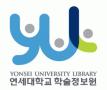

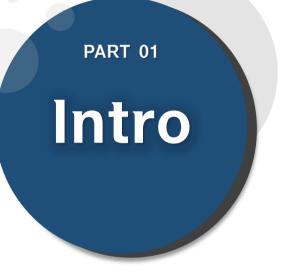

# (1) Submitting Thesis Online (2) Submitting Hard**bound Thesis** (3) Submission Process

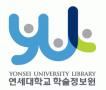

# (1) Submitting Thesis Online

### 1. Introduction

- 1) Guide to Online Thesis Submission
- Deadline : Visit http://library.yonsei.ac.kr→ Go to Library Notices and search "Thesis" to find the relevant notice
- Method : Go to http://dcollection.yonsei.ac.kr→ Log in and submit your thesis (use your Yonsei Portal Account for logging in)
- File Format : Submitted file must be in "PDF" (Microsoft Word or Hangul Word document files are not accepted)
- The submitted file must be identical in terms of its content and format to the hard-bound thesis.
- Verification of bibliographical items and the text of your thesis must be processed within 09:10~17:00 in Weekdays.

## (2) Submitting Hard-bound Thesis

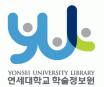

### 1. Introduction

### 2) Guide to Hard-bound Thesis Submission

- Deadline : Go to http://library.yonsei.ac.kr→ Go to Library Notices and search "Thesis" to find the relevant notice
- Location : Yonsei Samsung Library First Floor Cho-Yong-Seon Exhibition room
- Number of copies : 4 copies of Master or Doctoral Thesis with hard cover(1 Original copy including the Confirmation Statement with approval of the member of the Thesis Committee and 3 Duplicates)
   \*5 Copies for copyright disagree and Law major thesis
- Other Documents for Submission
- **(1)** 1 copy of Copyrights Usage Agreement with the your signature
- ②1 copy of Thesis Submission Confirmation Form with your signature/seal (Submit to your affiliated Graduate School/As for General Graduate Students, you must submit the form to the location mentioned above)
   \*Copyrights Usage Agreement and Thesis Submission Confirmation Form can be printed after receiving approval on their online submission

# (3) Submission Process

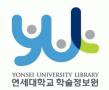

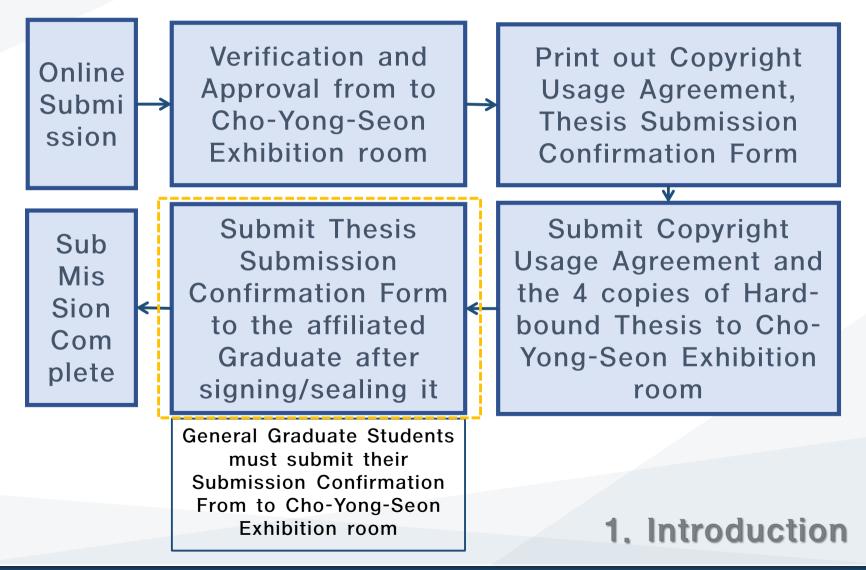

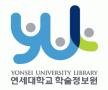

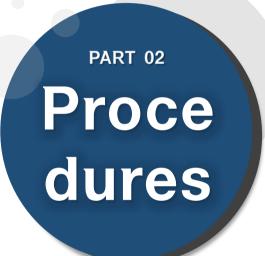

- (1) Yonsei Library Theses
- (2) Sign in to Thesis Submission System
- (3) Submit your Thesis
- (4) Data Submission
- (5) Personal Information Phase
- (6) Metadata Entry Phase
- (7) Copyright Usage Agreement
- (8) Thesis Registration Phase
- (9) Thesis Submission

(10) Online Submission Complete

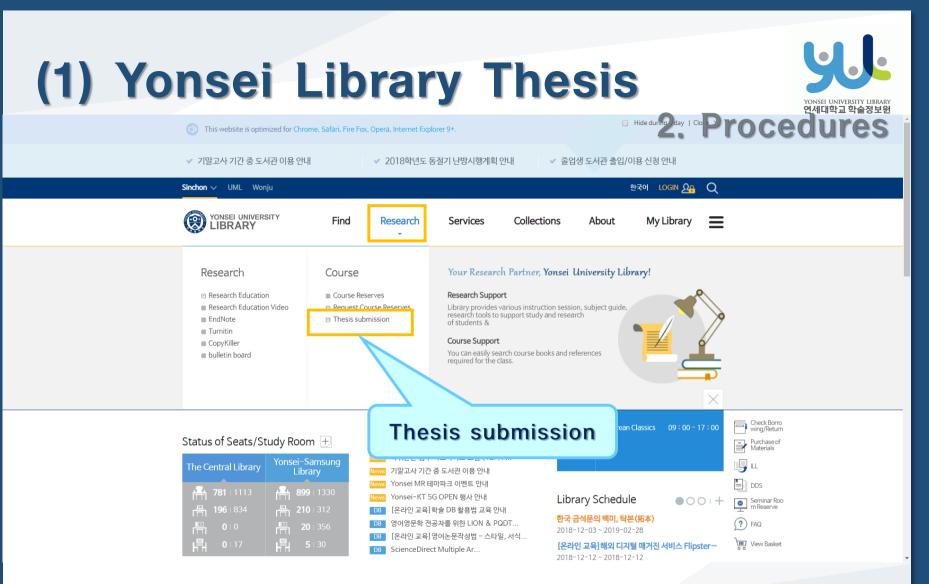

Visit Yonsei Library Website (http://library.yonsei.ac.kr)

Then Click "Thesis submission" under the Research Section

# (2) Sign in to Thesis Submission System

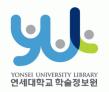

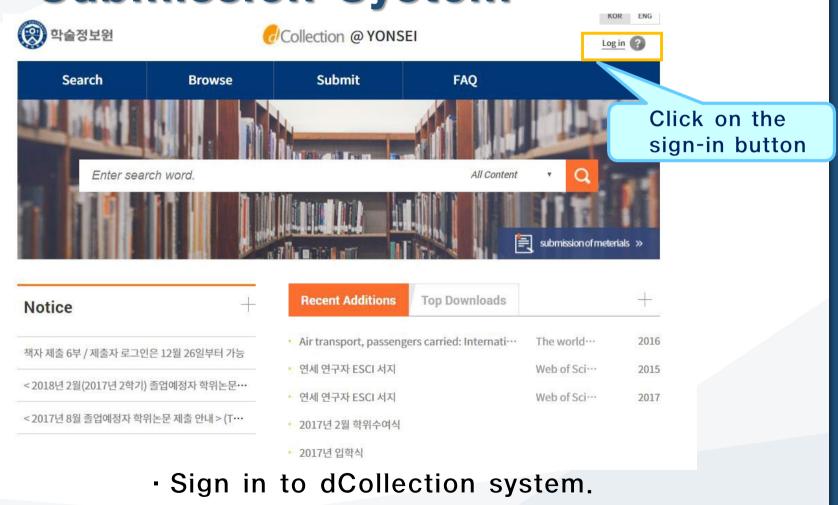

(Use your Yonsei Portal Account for signing in)

# (3) Start Thesis Submission

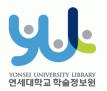

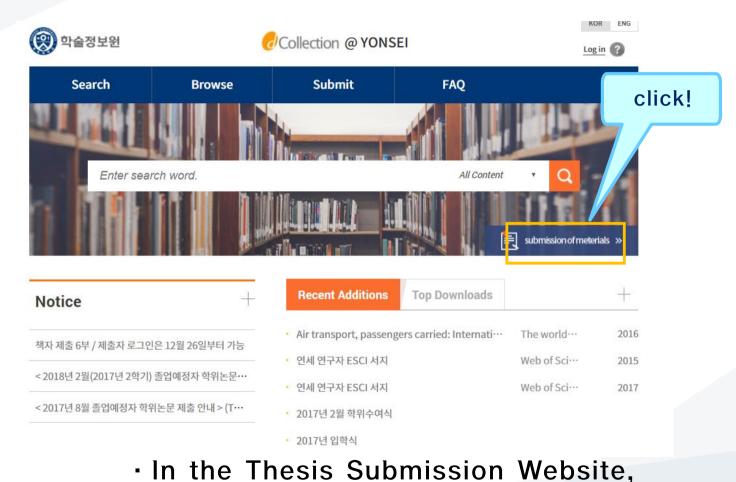

please click "Submission of materials".

# (4) Data Submission

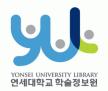

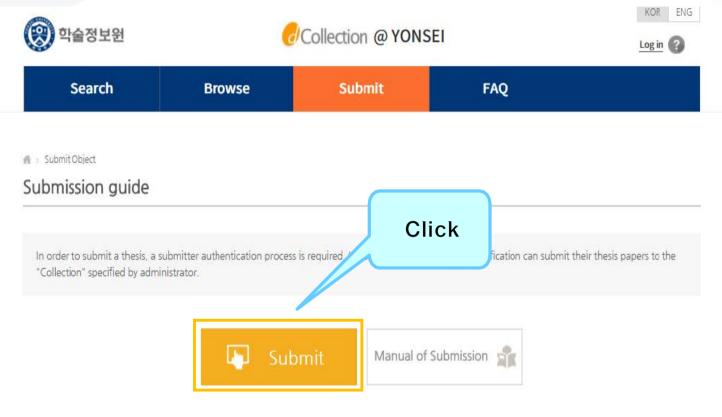

### Steps for Submission

# (5) Personal Information Phase

I agree to Private policy

| Search                                                                                                    | Browse                                                                                                    | Submit                                                       | Submit History                                         | FAQ                |
|----------------------------------------------------------------------------------------------------|----------------------------------------------------------------------------------------------------|--------------------------------------------------------------|--------------------------------------------------------|--------------------|
| My<br>information >                                                                                                    | Metadata >                                                                                                    | License agreement                                            | Criginal registration S                                | ubmit confirmation |
| 1. 개인정보의 처리 목적<br>가. dCollection은 개안정보를 다운?<br>처리한 개안정보는 다음의 목적이외<br>① 논문 제출을 하기 위한정보 및 체<br>너. dCollection 기안정보 보호함<br>② dCollection 가입 및 서비스 이용하 | 1) 목적들 위해 처리합니다.<br>2) 용도로는 사용되지 않으며 이용 목적<br>철 눈문 사후 관리를 위해 개인정보를 취<br>제32조에 따라 포톡 · 공개하는 개인정<br>탈위 히 제출자 정보<br>발바 이름, 소속 이메일 우락처 해드. | 이 변경되는 경우에는 개인정보 보호법<br>사리합니다.<br>보의 처리목적은 다음과 같습니다.<br>폰 번호 | 제 18조이 따라 별도의 등의를 받는 등 필요형<br>인정보민원 — 개인정보열람등 요구 — 개인? | 한 조치를 이행할 여정입니다.   |

Agreement on consignment of personal information in dCollection

| dCollection은 이용자의 개인정보를 원칙적으로 제3자에게 제공하지 않습니다. 다만 아래의 경우에는 예외로 합니다.<br>·장坦주체의 동의                                                                                                    |  |
|----------------------------------------------------------------------------------------------------|--|
| - 발물의 호발한 규정 등 개인정보 보호번 제17조 및 제18조에 해당하는 경우<br>- 통제 작성, 함말연구 및 시장조사 등을 위하여 특징 개인을 시설할 수 없는 할먹로 협력업체나 연구단체 등에 제공하는 경우<br>- 서비스 이용에 따른 활단사항 및 문의사항[미원업부]의 처리를 위하여 고객선대를 운영하는 위탁업체에 민원처리의 처리에 필요한 개인정보를 제공하는 경우 |  |
| 1. 개인정보처리 위탁<br>① <u>dCollection은 원활</u> 학 개인정보 업무처리를 위하여 다음과 같이 개인정보처리업무를 위탁하고 있습니다.                                                                                                    |  |

| <ul> <li>My informatic</li> </ul> | n             |
|-----------------------------------|---------------|
| ID                                | ****722000827 |
| Name                              | 이원상           |
| Organization                      | 학술정보원 디지털미디어팀 |
| Department                        | 적원A           |

| act information registered at the libration is only used for contact in resp | ary user information. If it was changed, please revise it.<br>ect to the item you have submitted. |       |                                                                  |
|------------------------------------------------------------------------------|---------------------------------------------------------------------------------------------------|-------|------------------------------------------------------------------|
| 010-3123-3783                                                                | ex) 02-123-4567, 010-1234-5678 Enter with '-'.                                                    | Click |                                                                  |
| URAAH@YONSEI.AC.KR                                                           |                                                                                                   |       |                                                                  |
|                                                                              | 010-3123-3783                                                                                     |       | (b10-3123-3783 ex) 02-123-4567, 010-1234-5678 Enter with ' Click |

After reading
Personal Information
Usage Policy, tick the
acceptance option.

연세대학교 학술정보원

 Verify your personal information and then move on to the next step!

# (6) Metadata Entry Phase

| Sea                | rch Bro                      | wse        | Submit      | Submit History             | FAQ                                                                                                    |
|--------------------|------------------------------|------------|-------------|----------------------------|----------------------------------------------------------------------------------------------------|
| info               | My Metad                     | ata Licens | e agreement | ><br>Driginal registration | Submit confirmation                                                                                                    |
| Item               |                              | Con        | tent        |                            | HELP                                                                                                    |
| - Title            |                              |            |             | Example 1                  | Enter the title of the dissertation.                                                                                                    |
| Translated         |                              |            |             |                            | Erter the title in the second<br>language. If there is any<br>subtitle, divide it with [:].                                                  |
| - Author           | 이원상                          |            |             |                            | Enter the author's name<br>without space.                                                                                                    |
| otherName          |                              |            |             |                            | 제2언어로 표기된 저자명을 입력합<br>니다. 예) Hong, Kil Dong                                                                                                  |
| Affiliation        |                              |            |             |                            | Enter the school of the author<br>n the form of [name of<br>university, name of graduate<br>school].                                         |
| E-mail             | URAAH@YONSELAC.KR            |            |             |                            | Enter the author's email or<br>homepage address.                                                                                             |
| Subject            |                              |            |             |                            | to separate parts of keywords,<br>put a comma(",") AFTER<br>KEYWORD                                                                          |
| - DDC              |                              |            |             |                            | 하단의 학과를 입력하면 자동으로<br>입력됩니다.                                                                                                    |
| + Abstract         | Korean T                     |            |             | Add                        | You can cut and paste an<br>abstract into this box. If the<br>number of abstract is more<br>than two, enter all and select<br>item language. |
| * Publisher        |                              |            |             |                            | Enter [Name of university and name of graduate school].                                                                                      |
| - Adviser          |                              |            |             |                            | Enter the name of adviser. Omit the position.                                                                                                |
| + Publisher        |                              |            |             |                            | Enter [Name of university and name of graduate school].                                                                                      |
| + Adviser          |                              |            |             |                            | Enter the name of adviser. Omit the position.                                                                                                |
| + Issued           | 2018                         |            |             |                            | Select it with the arrow.                                                                                                    |
| - awarded          | 2018 2                       |            |             |                            | 위아래 화살표로 선택하십시오                                                                                                    |
| * Thesis<br>degree | Master <b>V</b>              |            |             |                            | Select it from the list box.                                                                                                    |
| + major            | Enter the department search. |            |             |                            | 를 통해 선택하십시오                                                                                                    |
| specialty          |                              |            |             |                            | : 클릭하여 선택합니다.                                                                                                    |
| * page             |                              |            |             | Click                      | 지 수를 입력하십시오                                                                                                    |
| description        |                              |            |             | A                          |                                                                                                    |
| + language         | Korean 🔻                     |            |             |                            | 리스트박스에서 선택하십시오                                                                                                    |
|                    |                              |            |             |                            |                                                                                                    |
| 세클관련 문의            | E 학교 dcollection 담당자에게 문의 바  | 244.       |             |                            |                                                                                                    |
|                    |                              | < Prev     | Next>       |                            | Temporary storage                                                                                                    |

YONSEL UNIVERSITY LIBRARY 연세대학교 학술정보원

 In Metadata Entry section, you have to enter bibliographical information about your thesis to the system(refer to Data Entry Guidelines for further information).

• Entry with \*in front of it is compulsory.

• Subject (DDC) is automatically filled in once you enter your Department /Major located right beneath it.

• If you have two or more abstracts click on "Add" button to enter them.

• Thesis page number must include both the "Final Page Number" in Roman numeral and Arabic numeral. e.g.) vi, 63p.

# (7) Copyright Usage Agreement

Temporary storage

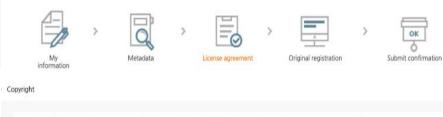

I approve and agree that the (master, doctor) dissertation/article written by myself can be used in following methods and conditions.

1. I allow copy and D8 building through changes in edition or format on the condition of not changing the contents of the writing

2. I allow transmission, distribution and reproduction of a part or whole of writings by publishing on the information network including internet for the purpose of academic study.

3. In case an author transfers the convribit to others this nermission will not be effective thereby. If nublishind is allowed it shall be immediately notified to the

Agree
 Not agree
 You need to agree the copyright to get the manuscript service.

| <ul> <li>Do you allow to change your writing?</li> <li>Q Yes          No</li></ul>                                                                                                    | <ul> <li>Selected License<br/>You have selected Creative Commons copy-writer expression- non<br/>profit- DO NOT change 2.0 South Korea.</li> </ul> |
|----------------------------------------------------------------------------------------------------|----------------------------------------------------------------------------------------------------|
| Do you allow to use the writing for commercial purpose? ① Yes   No                                                                                                    |                                                                                                    |
|                                                                                                    |                                                                                                    |
| <ul> <li>dCollection a Creative Commons License(CCL)compliant.</li> <li>CCL of the authors own work themselves freely available to other us use and distribute under the terms and conditions can help.</li> </ul> | sers is a standard agreement that allows one. CCL works bearing the mark of the users                                                              |
| CCL of the authors own work themselves freely available to other us                                                                                                    | ters is a standard agreement that allows one. CCL works bearing the mark of the users                                                              |

Next)

Copyright Usage Agreement can be divided into "Accept / Decline" options.

• If you choose to "Agree" the Copyrights Usage Agreement, then you are to proceed the "Thesis registration" phase.

• If you choose to "Not agree", then you must enter your "Reason" for doing so and move on to the "Thesis registration" phase.

• When setting the boundary of the License(Copyrights Usage Agreement) Click on the "Detailed Information" button to view more detailed explanation.

• If you choose to "Agree" the Copyri ghts Usage Agreement, then you can se t the embargo period(maximum 1 year)

연세대한 급 한 술정 보위

# (8) Thesis Registration Phase

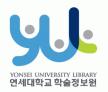

| Search                  | Browse                                            | Submit                  | Submit History        | FAQ                 |
|-------------------------|---------------------------------------------------|-------------------------|-----------------------|---------------------|
| My<br>information       | Metadata >                                        | License agreement       | Original registration | Submit confirmation |
| File format             | ◎ Submit later (only for the person<br>파일만 등록하세요. | who cannot submit file) |                       |                     |
| 계출관련 문의는 학교 dcollection | 담당자에게 문의 바랍니다.                                    |                         |                       |                     |
|                         | < Prev                                            | Complete submit         |                       | Temporary storage   |

 In Thesis Registration Phase choose the PDF as the file format and upload your thesis. (Other File may make an error)

# + PDF File Conversion Methods

| 전보공유공간 이용 행태 및 만족도에                                                                                       | 관한 사례 연구.hwp           |
|----------------------------------------------------------------------------------------------------|------------------------|
| 파일(E) 편집(E) · 보기(U) ·                                                                                     | 입력( <u>D</u> ) · 서식    |
| 🗋 새 문서( <u>N</u> )                                                                                        | Alt+N 🔸                |
| 호환 문서( <u>Y</u> )                                                                                         | Ctrl+N,D               |
| XML 문서( <u>M</u> )                                                                                        | +                      |
| ☑ 불러오기( <u>0</u> )                                                                                        | Alt+O                  |
| 💾 저장하기( <u>S</u> )                                                                                        | Alt+S                  |
| 다른 이름으로 저장하기( <u>A</u> )                                                                                  | Alt+V                  |
| 🔚 PDF로 저장하기(E)                                                                                            |                        |
| 모바일 최적회 문서로 지장하거(말)                                                                                       |                        |
|                                                                                                    |                        |
| 93 97(J)                                                                                                  |                        |
| 편집 응지(()<br>                                                                                              | 17                     |
|                                                                                                    | Alt+P                  |
| ·                                                                                                    |                        |
| 圓미리 보기(⊻)<br>률 인쇄(₽)                                                                                      | Alt+P                  |
| [월 미리 보기(火)<br>● 인쇄(P)<br>]] 문서 정보(I)                                                                     | Alt+P                  |
| <ul> <li>■ 미리 보기(火)</li> <li>● 인쇄(P)</li> <li>■ 문서 정보(I)</li> <li>DAISY 문서(₩)</li> </ul>                  | Alt+P<br>Ctrl+Q,I      |
| <ul> <li>■ 미리 보기(火)</li> <li>● 인쇄(P)</li> <li>▲ 정보(I)</li> <li>DAISY 문서(₩)</li> <li>점자로 바꾸기(L)</li> </ul> | Alt+P<br>Ctrl+Q,I<br>• |

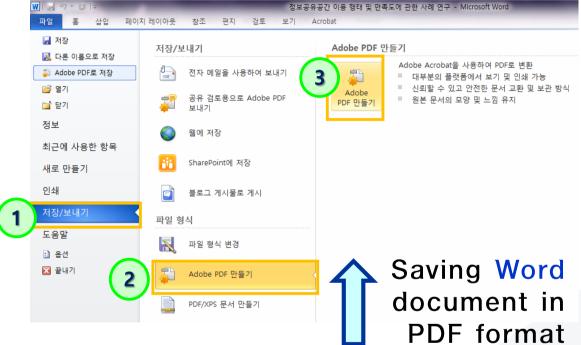

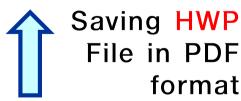

 If your thesis is in document format (hwp, doc), then you have to take <u>additional</u> step to convert it to PDF format before submitting it.

# (9) Thesis Submission

nage

UCI 1804:11046-000000514144

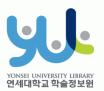

 Review your entries regarding Metadata / Thesis / Copyrights Agreement / Contact Then click "done".

| ment<br>nfield2014 수치히<br>gage of body : 1 | <u>1석.pdf</u> (6113476 KB, 2  | 017-12-21 11:49:13) |         |            |            |
|--------------------------------------------|-------------------------------|---------------------|---------|------------|------------|
| hfield2014 수치히                             | <u>1석.pdf</u> (6113476 KB, 2  | 017-12-21 11:49:13) |         |            |            |
|                                            | <u>[섬, odf</u> (6113476 KB, 2 | 017-12-21 11:49:13) |         |            |            |
| page of body : 1                           |                               |                     | ĺ       |            |            |
|                                            |                               |                     |         |            |            |
|                                            |                               |                     |         |            |            |
|                                            |                               |                     |         |            |            |
|                                            | _                             |                     |         |            |            |
| Attribution                                | S Noncommercial               | No Derivative       | e Works |            |            |
|                                            |                               | •                   |         | <b>a a</b> | <b>A A</b> |

| 술정보원         |        | Collection | @ YONSEI |                      | Welcome to | 이원상. Log out 🜔 🧿 |
|--------------|--------|------------|----------|----------------------|------------|------------------|
| Search       | Brows  | ie Subm    | nit S    | ubmit His            | story      | FAQ              |
| ssion list   |        |            |          |                      |            |                  |
| nission list |        |            |          |                      |            |                  |
|              |        |            |          |                      |            |                  |
| mission list |        |            |          |                      |            |                  |
| nission list | ection | Title      |          | License<br>agreement | Accept     | Status           |

- After the receiving "Approval" of the submission, you can print out the License Agreement / Submission Confirmation Form.
- After submitting hard bound Thesis, you can print out the Service Confirmation Form.

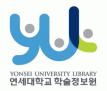

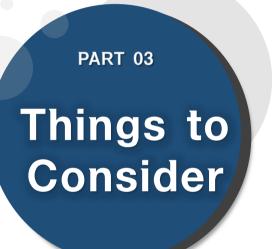

(1) Things to Consider when writing your thesis (2) Things to Consider regarding Copyrights

# (1) Things to Consider when writing your thesis

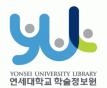

### 3. Things to Consider

- You should either check the Thesis Writing Guideline in Graduate School website or contact your affiliated Department/Major to be informed about the acceptable format/structure/content of the thesis before writing your thesis.
- You can find Yonsei University General Graduate School Thesis Writing(Structure) at General Graduate School Hompage -> Academics -> Downloads -> Thesis
- Please do not place password on the document files you are about to submit. It could cause errors when converted into cloud service files.
- If your thesis file size is too large, it cannot be uploaded.(Recommended file size is below 20MB) Please convert your large-sized thesis file into PDF and upload it, then bring the original file stored in the USB flash drive and submit it alongside the hard-bound thesis.
- When submitting your thesis online, your thesis must contain a confirmation state with a name of member of Thesis Committee.
  - \* However, Signature(or Seal) of Thesis Committee is not necessary.
  - \*\* You can insert scan page of the original confirmation state and change it to PDF file. 20

# (2) Things to Consider regarding Copyrights

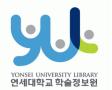

3. Things to Consider

- Copyright Usage Agreement has three options
  - : "Accept/ Conditionally Accept/ Not agree".
- [Accept] : Your thesis can be publicly accessed through Yonsei University Library Homepage, RISS and other partners.
- [Conditionally Accept] : Due to reasons such as Patent Application, the public access to your thesis shall be delayed for a certain period of time. If necessary, you can determine the date of the beginning of the public access to your thesis.
   \*You can delay the public access to your thesis up to 1 year after the date of your thesis submission.
- [Not agree]: Your thesis can be accessed only through the Yonsei University IP. Your thesis cannot be printed nor downloaded.
   \*If your submitted the thesis online, you must input your reasons for decline.
   \*If you decline + limit the publication date of thesis(can set until 9999-12-31), reason must include sensitive data such as a personal information, military/business secret.
  - In the case of choosing "Conditionally accept" or "Not agree", we may contract you via telephone to verify your reasons.
  - For further inquiry regarding copyrights contact us through 02-2123-6341/6319
     / thesis@yonsei.ac.kr

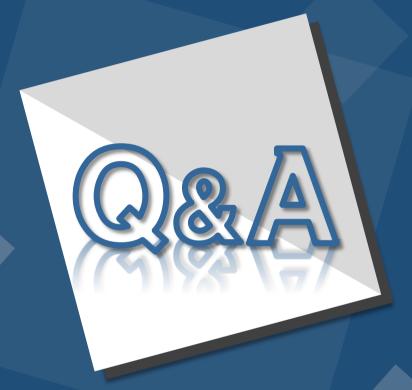

E-Mail : thesis@yonsei.ac.kr Tel. 02-2123-4643/4644/6319